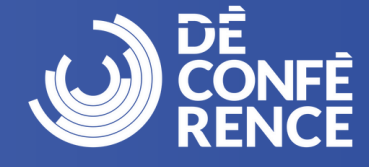

Δ

#### **Pour s'inscrire à la DéConférence CCDI 2024, veuillez visiter :**

<https://site.pheedloop.com/event/unconference2024/home/>

Pour changer la langue de la page, cliquez sur l'icône de langue dans le coin supérieur droit et choisissez votre langue préférée.

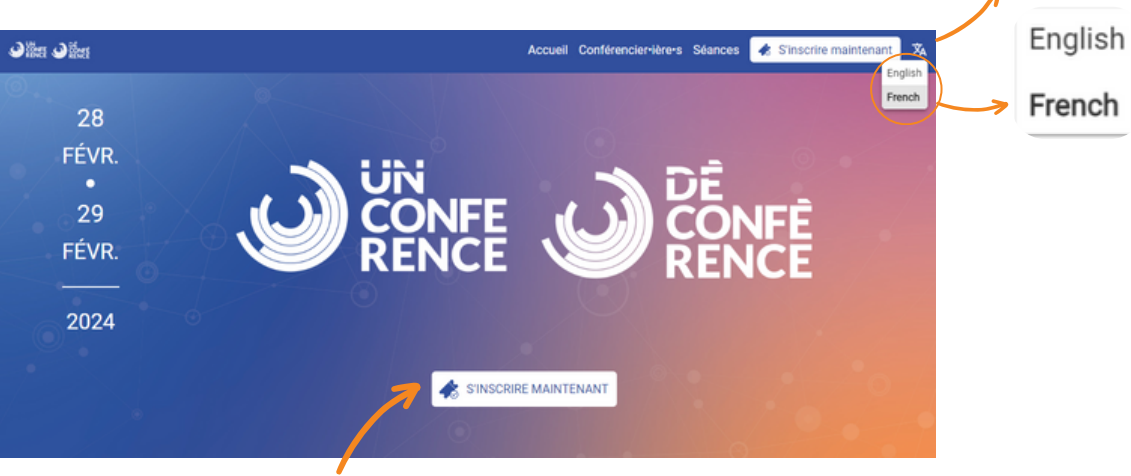

**Cliquez sur le bouton « S'inscrire maintenant » pour commencer la procédure d'inscription.**

Veuillez cliquer sur la catégorie **« Passeport virtuel : Employeur affilié »** pour acheter votre laissez-passer. Vous trouverez cette option au bas de la page.

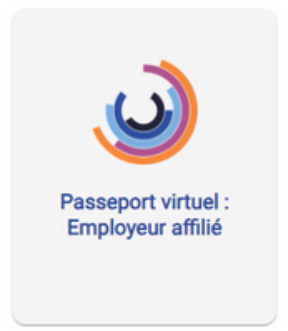

Saisissez votre adresse courriel. Assurezvous que l'orthographe est correcte, car toutes les informations relatives à l'événement seront envoyées à cette adresse.

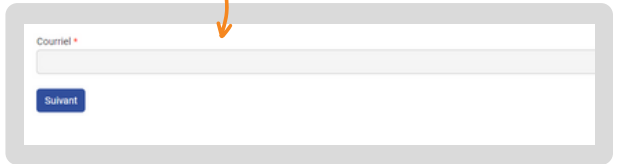

Si vous vous êtes déjà inscrit·e à la DéConférence CCDI 2023 avec l'adresse courriel que vous avez saisie, vous serez surement amené·e à vous connecter. Veuillez suivre les instructions pour réinitialiser votre mot de passe ou demander un code d'accès unique. Une fois cette procédure terminée, vous serez redirigé·e vers la page **« S'inscrire »** pour choisir votre catégorie.

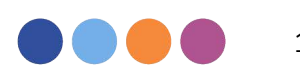

1

# **Les instructions à suivre pour s'inscrire Employeur affilié**

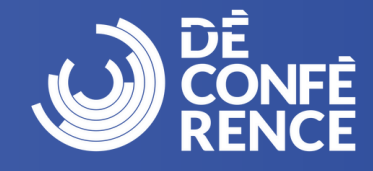

### **Étapes**

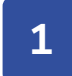

Remplissez le formulaire et assurez-vous que tous les champs obligatoires ont été remplis, puis cliquez sur **« Suivant »**.

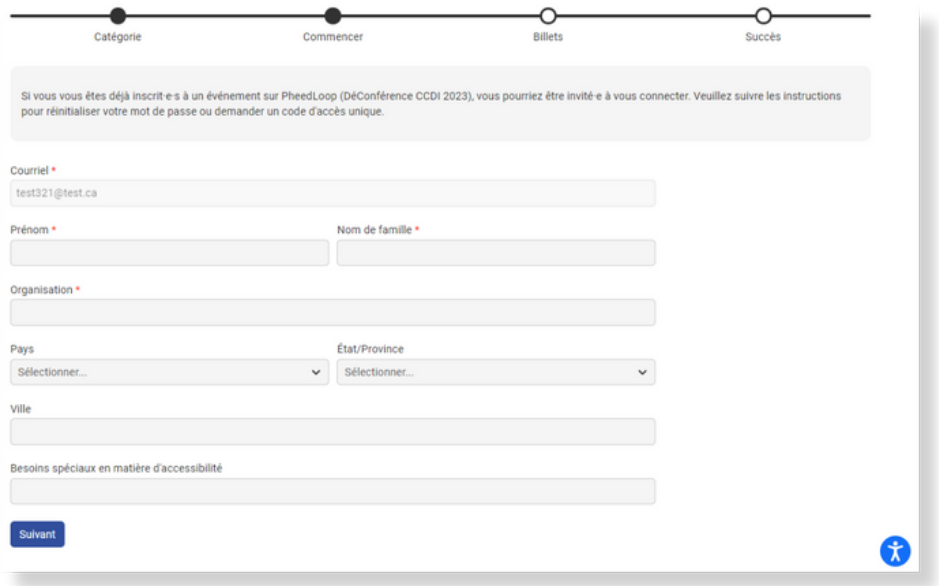

**2** Pour acheter votre laissez-passer, cliquez une fois sur **« Ajouter »**. N'ajoutez pas plus d'un laissez-passer où vous obtiendrez un message d'erreur.

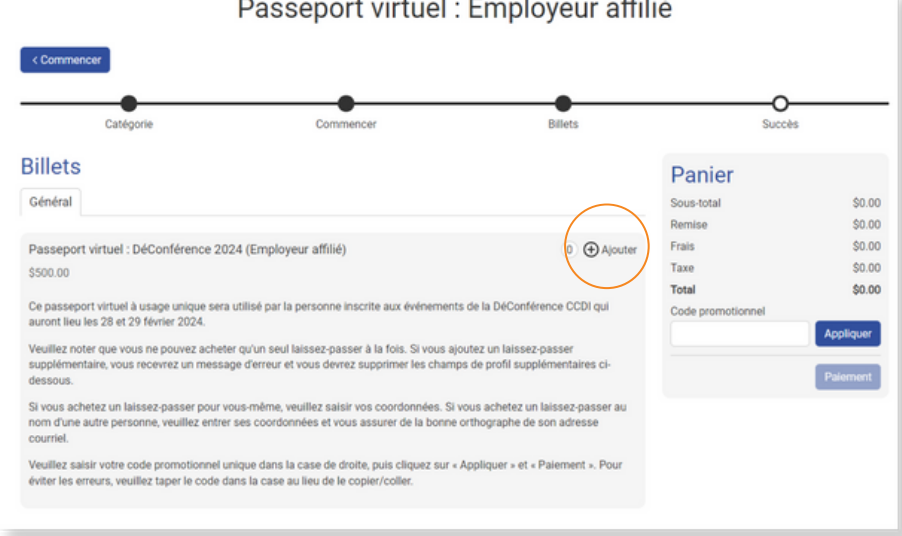

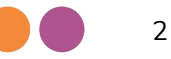

### **Les instructions à suivre pour s'inscrire Employeur affilié**

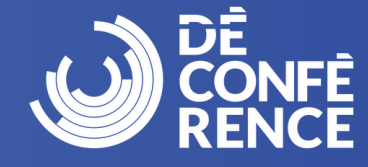

**3**

Les informations relatives à la personne détentrice du billet s'affichent automatiquement. Si vous émettez un billet pour une autre personne, veuillez remplir les champs obligatoires avec les informations de cette personne.

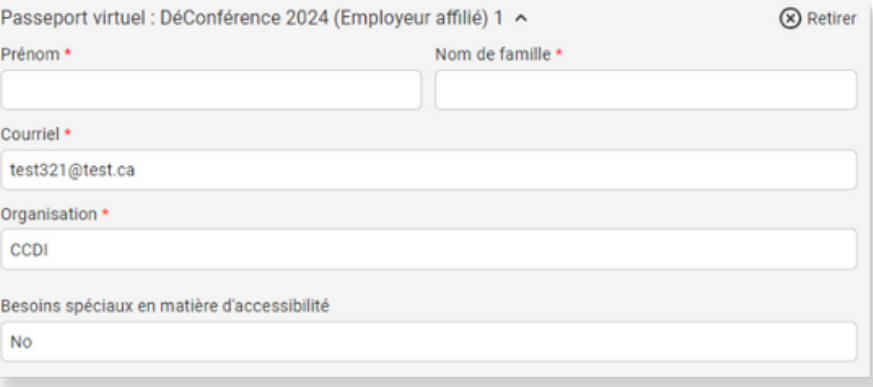

**4** Choisissez les options **« Titre »** et **« Industrie »** correspondant à la personne détentrice du billet. Veuillez accepter les règles générales de participation en cliquant sur **« Je suis d'accord »**.

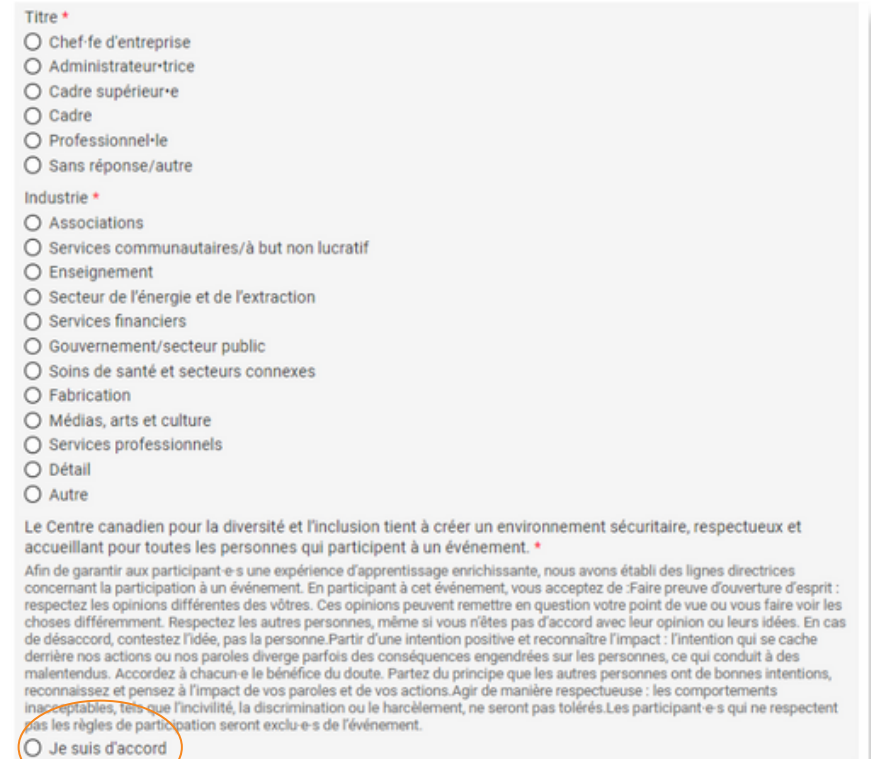

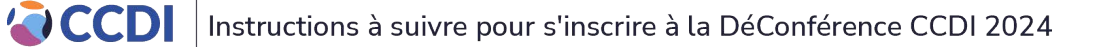

3

# **Les instructions à suivre pour s'inscrire Employeur affilié**

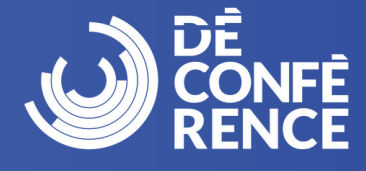

Saisissez le code promotionnel unique de votre organisation dans le champ **« Code promotionnel »**. Cliquez sur **« Appliquer »** et le total sera mis à jour à 0 \$ ou 425 \$ plus 8,07 \$ de frais de transaction. Cliquez sur **« Paiement »**, si vous achetez un laissez-passer avec un rabais, vous serez invité·e à entrer les détails de votre paiement. Cliquez sur **« Confirmer »** pour procéder au paiement et terminer l'inscription.

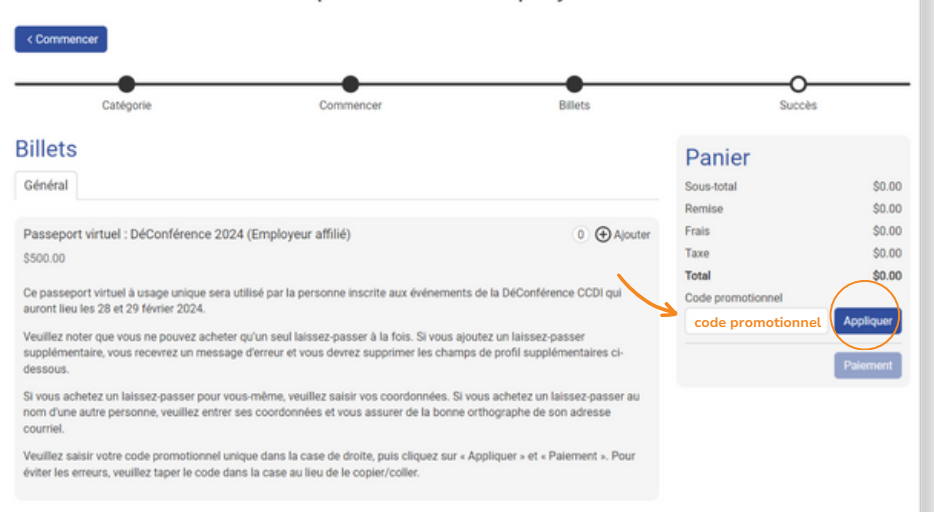

Passeport virtuel : Employeur affilié

La page **« Succès »** s'affiche et confirme que votre inscription est terminée. Vous recevrez un courriel de la plateforme PheedLoop confirmant votre inscription et un autre courriel contenant une facture. Veuillez noter que vous ne recevrez pas de lien pour accéder à l'événement. Un courriel contenant le lien pour accéder à la plateforme vous sera envoyé deux à trois jours avant l'événement. Assurezvous de vérifier votre dossier de courrier indésirable/pourriel pour tous les courriels liés à la DéConférence CCDI 2024. Si vous avez des questions ou si vous avez besoin d'aide pour vous inscrire, envoyez un courriel à [events@ccdi.ca.](mailto:events@ccdi.ca)

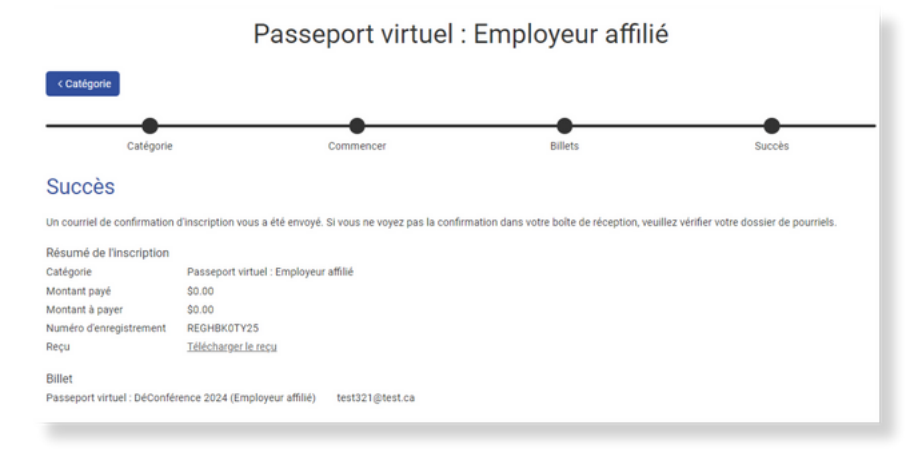

**6**

**5**

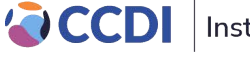